# ArcGIS Online Mapping

Using ESRIs ArcGIS Online Mapping Service

**In this activity, you will:**

- **Create an ArcGIS Online Map**
- **Add layers using static web layers**
- **Add layers using a streaming data web service**
- **Add layers using a local file**
- **Add layers using map notes**

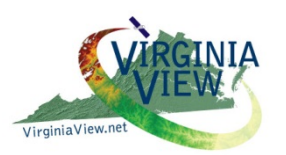

ERICA

NSF DUE-1205110; 0903270

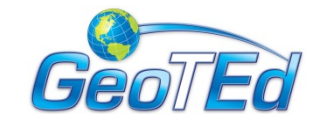

Virginia Geospatial gep.frec.vt.edu

Veronica Spradlin Geospatial Education Specialist [vspradli@vt.edu](mailto:vspradli@vt.edu)

John McGee Coordinator, Virginia Geospatial Extension Program & VirginiaView jmcg@vt.edu

Jim Campbell Professor, VT jayhawk@vt.edu

## **Creating an ArcGIS Online Map**

Exercise: Students and teachers will create an ArcGIS Online Map using the four methods for adding data.

**Veronica Spradlin [vspradli@vt.edu](mailto:vspradli@vt.edu)**

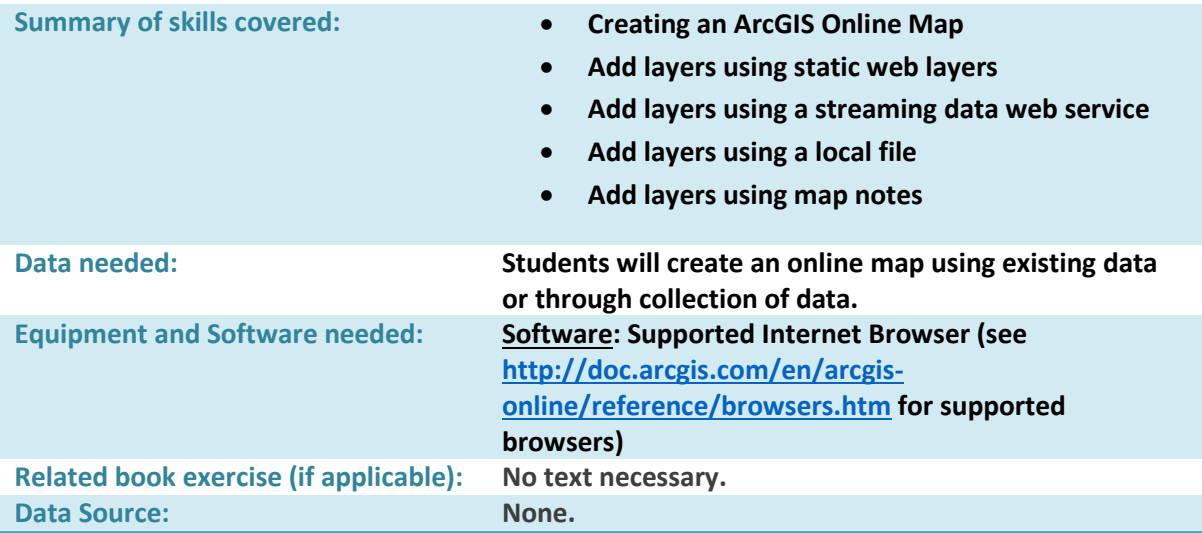

### **Objective**

Mapping has become easier to use than ever. The ArcGIS Online mapping platform allows mapping services to be used with any approved internet browser. You can create quick maps to print or brainstorm without even creating an account. However, if you chose to create an account you can save and share your creations.

Esri offers various ready to use maps that allow you to combine your data with Esri's authoritative maps on hundreds of topics. You can use standard basemaps and imagery and explore interesting maps about various topics. This tutorial will explore the four basic ways to add content to a map. To explore more about ArcGIS Online or to create your first map visi[t http://www.arcgis.com/features/](http://www.arcgis.com/features/) 

#### **Procedure**:

There are a lot of options fore viewing and creating maps with ArcGIS Online, even if you do not create an account. To begin go t[o www.arcgis.com](http://www.arcgis.com/) and click on Map.

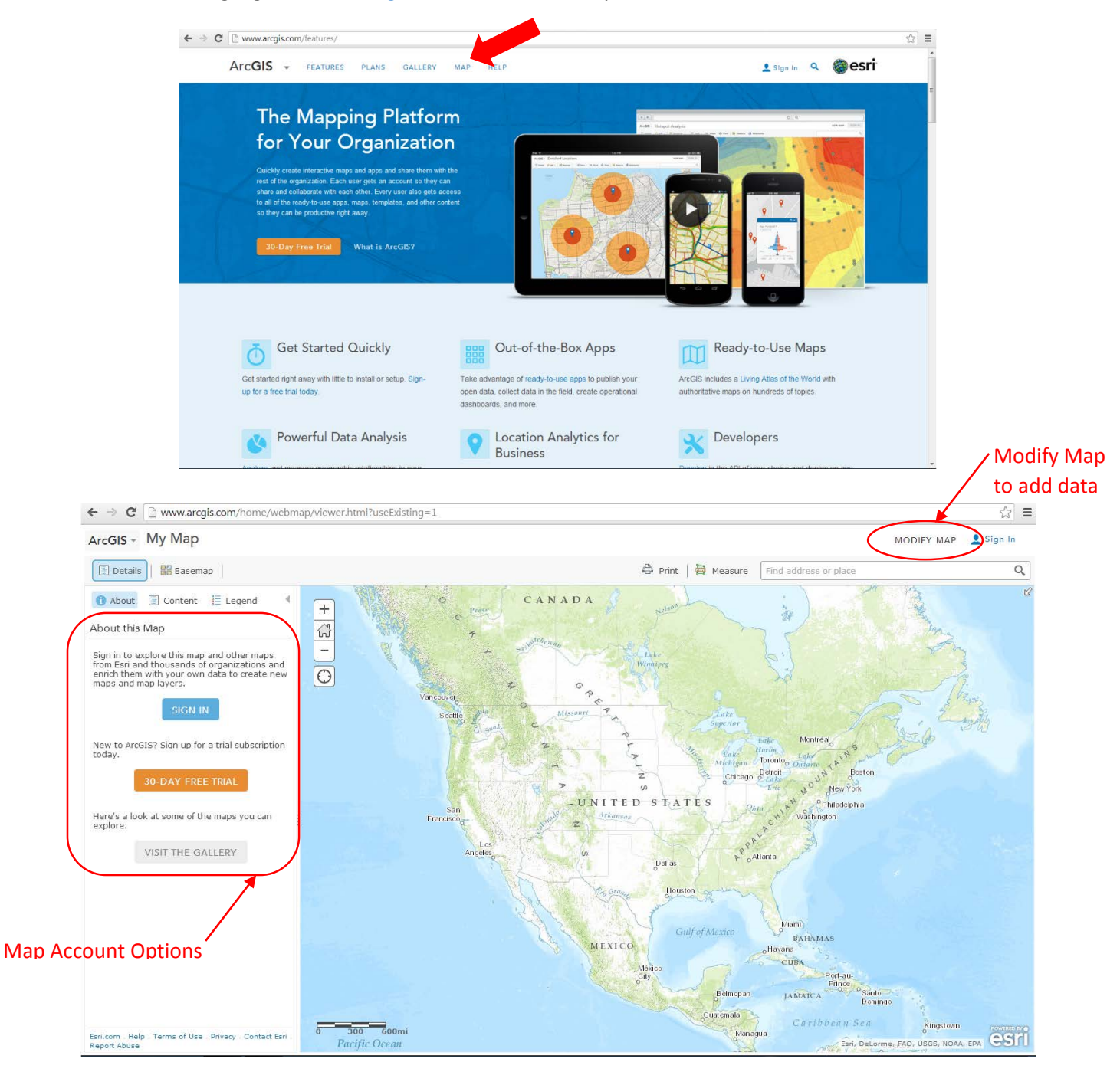

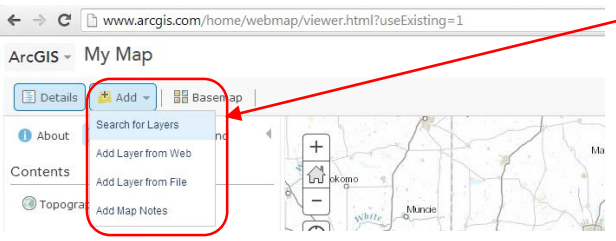

There are four ways to add data to a map. You can search for and add static layers from the web, add layers from the web (streaming data), add data from a file or manually add map notes.

1. **Search for Layers:** There are thousands of layers available on the web that can be added to your map. Metadata will assist with assessing the quality of the data. You can search by topic or service. You can add more than one layer at a time by clicking on **Add**.

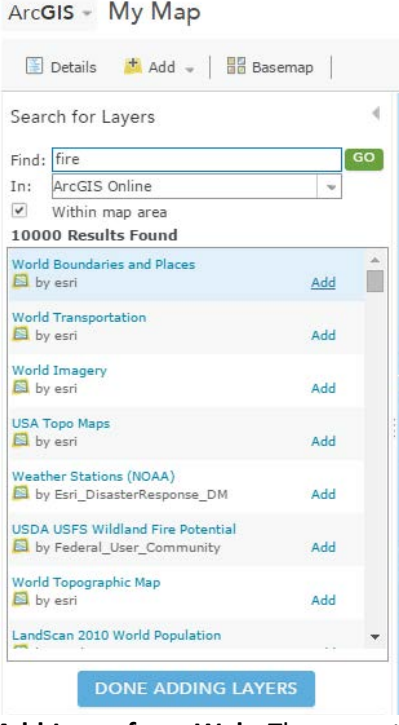

2. **Add Layer from Web:** There are times when a maps information changes so regularly, that it is beneficial to subscribe to a service to get real-time updates. As long as you have the URL you can stream the following web layer services.

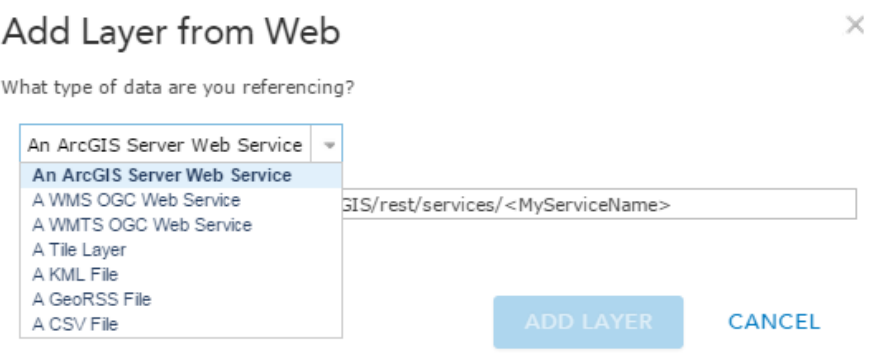

3. **Add Layer from File:** If you have an existing file with point, line or polygon data in it you can add it to your online map by using the Add Layer from File option or by dragging and dropping the appropriate file type on the map.

A common file type is a .csv file that includes location information. If you collect data using a handheld GPS device, or using a mobile app with data collection options (ex. MotionX-GPS for iOS or My Tracks for Android), you can generate a .csv file by following the specific device instructions. You can also create your own spreadsheet as long as you save it as a .csv file.

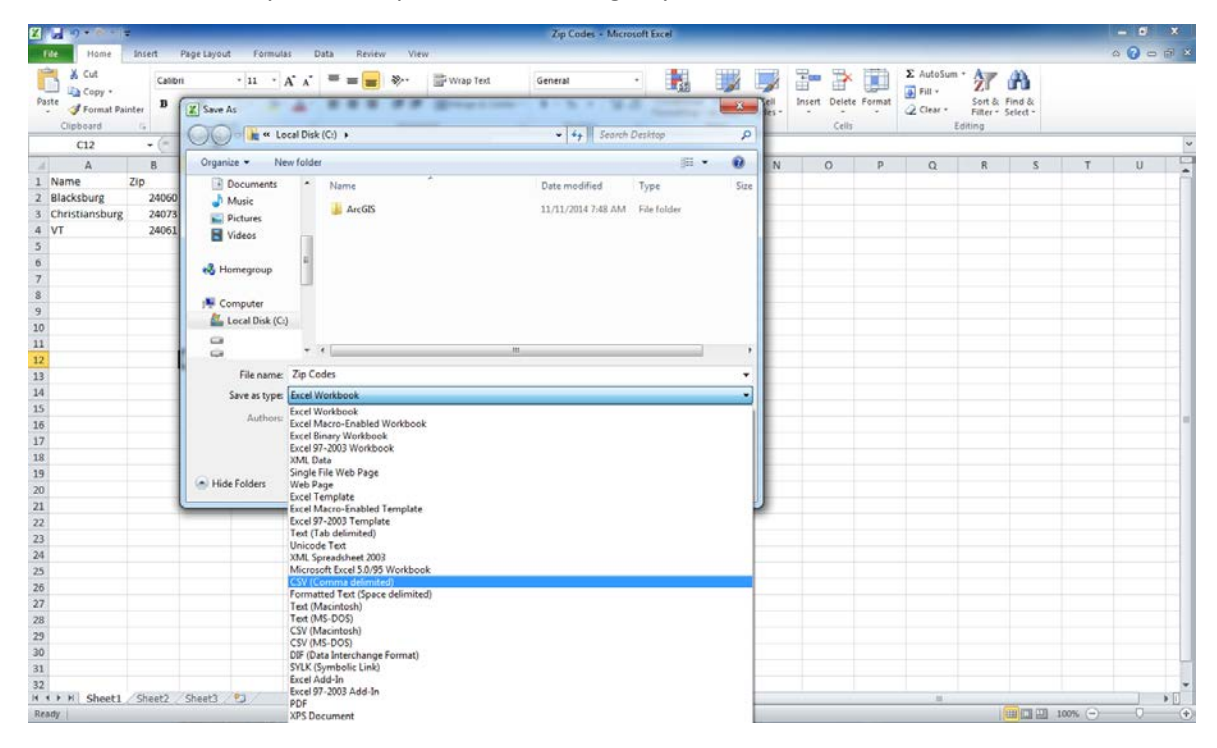

On your ArcGIS Online map, chose Add Layer from File and chose your .csv, .txt or .gpx file.

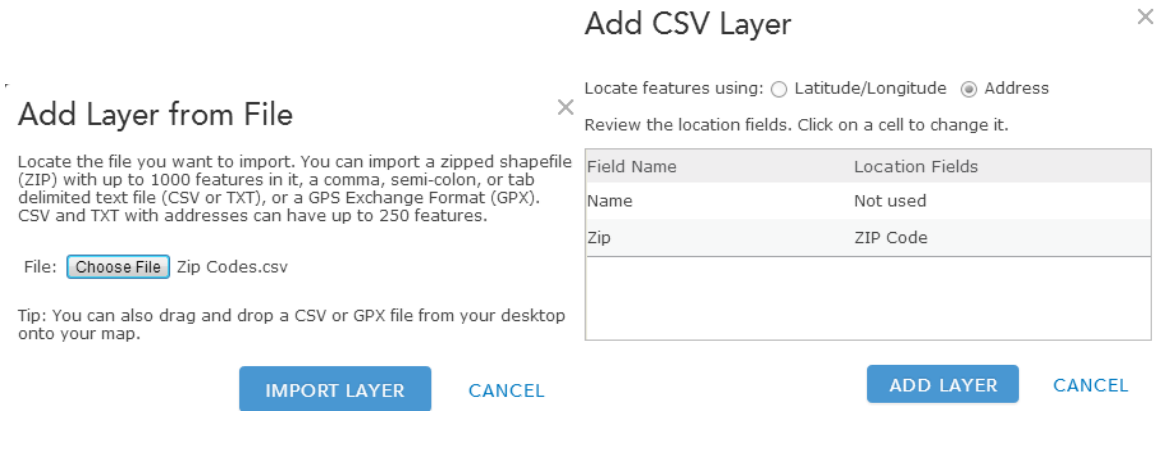

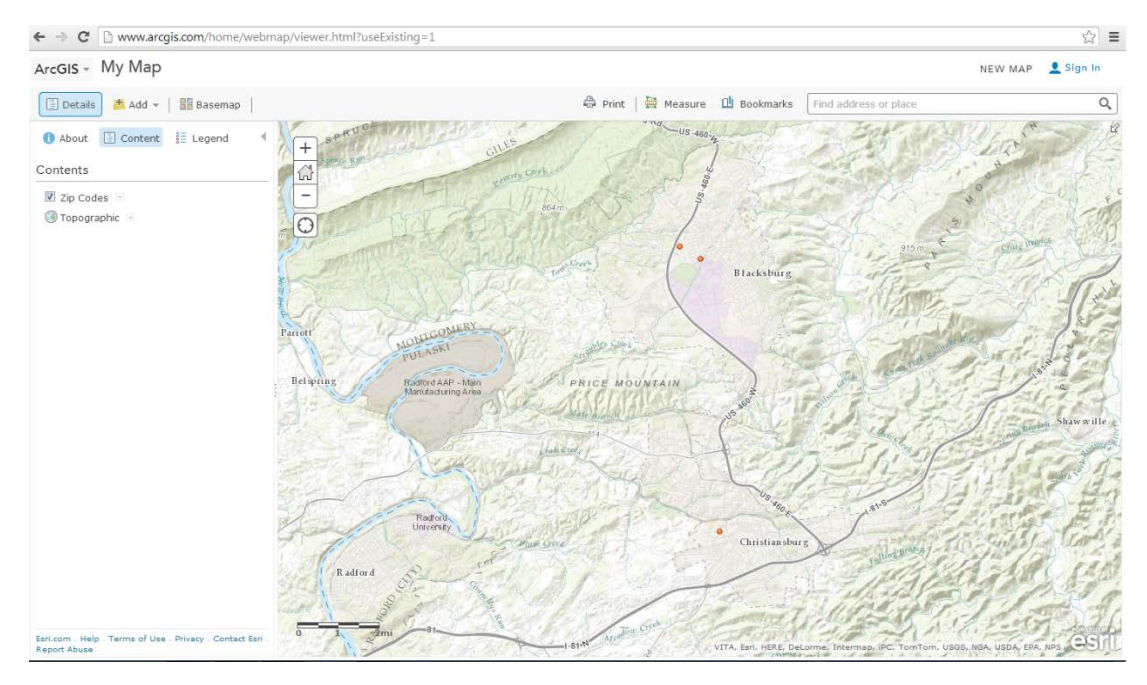

4. **Add Map Note:** You can add standard map notes including point, lines and polygons.

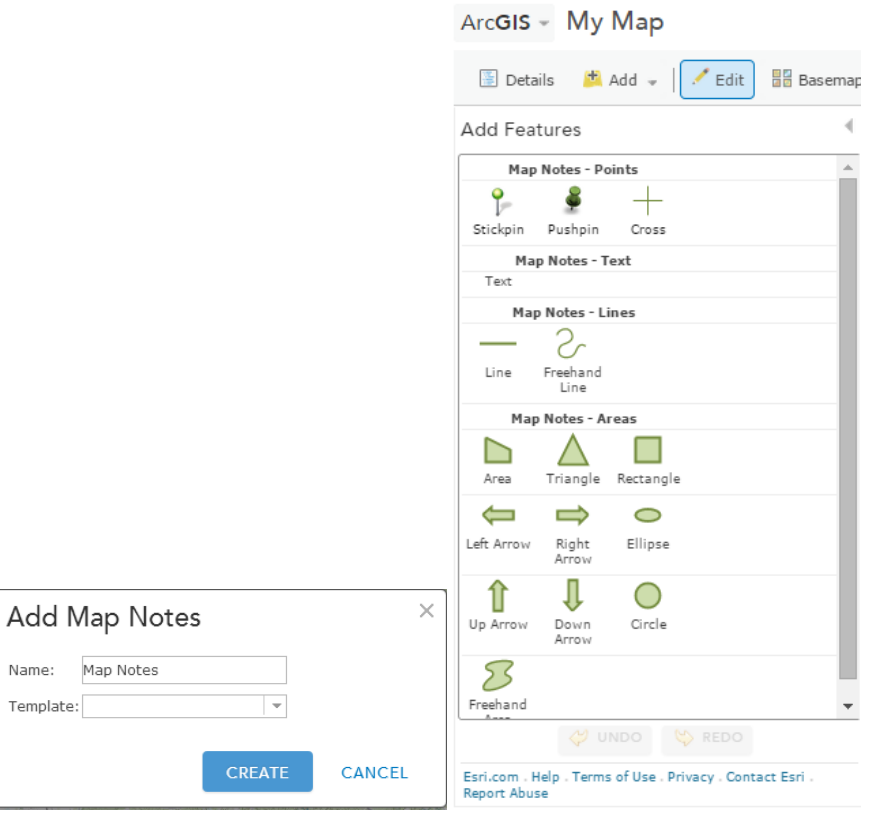

None of these options require you to sign in with an ArcGIS Online account. This may meet your needs for a quick map display/print or brainstorming. However, if you wish to save your map you must **sign in** or **create an account**.

#### Don't have an account?

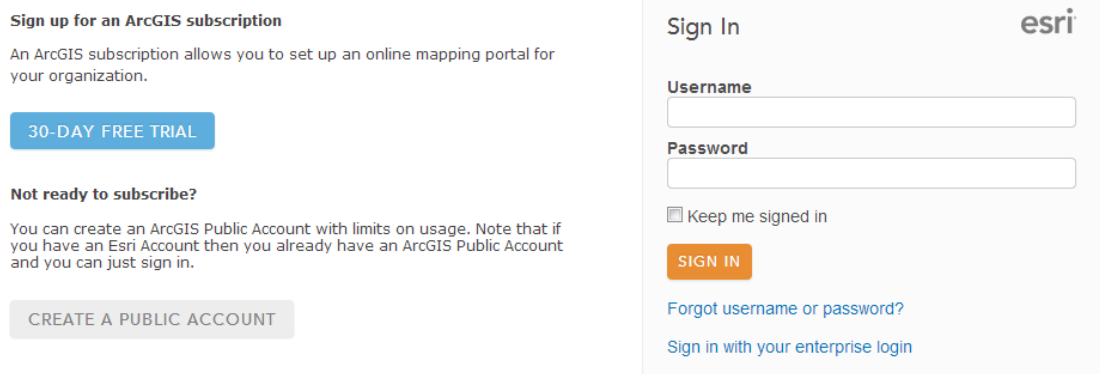

Once you login you have more advanced options such as save, share, and create presentation. Creating an ESRI ArcGIS Online Organization account will give you even more share options as well as option for analyzing the layer's data.

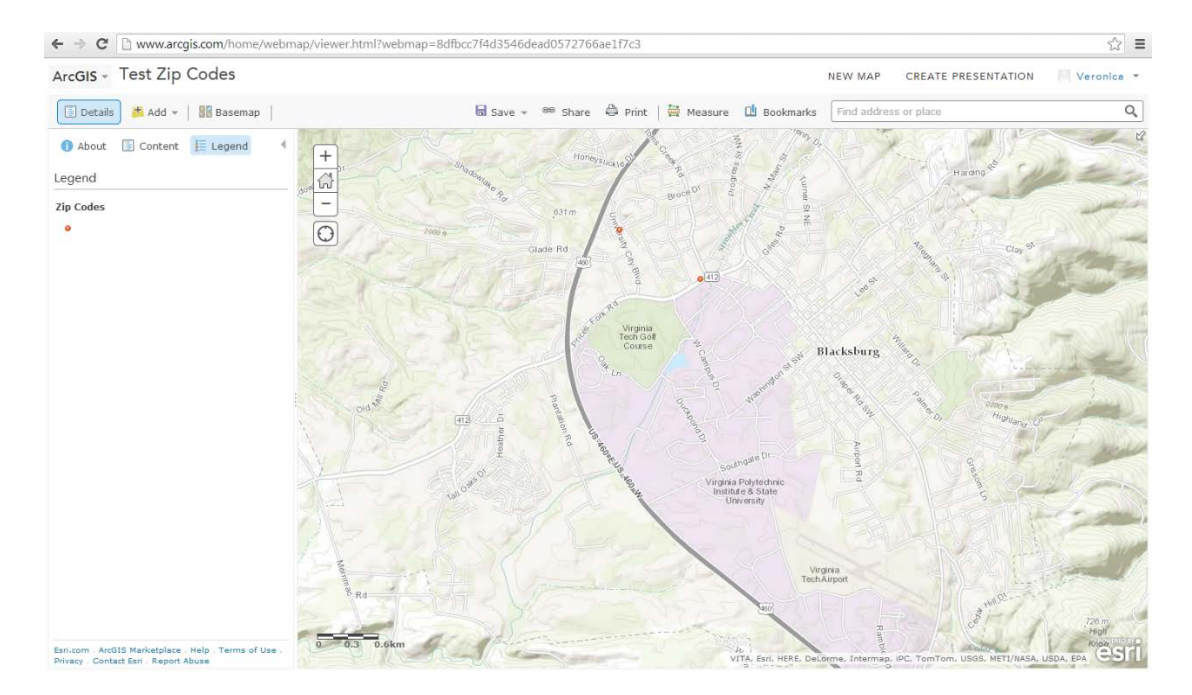